## The University of Texas at TYLER

## **Searching/Enrolling in classes**

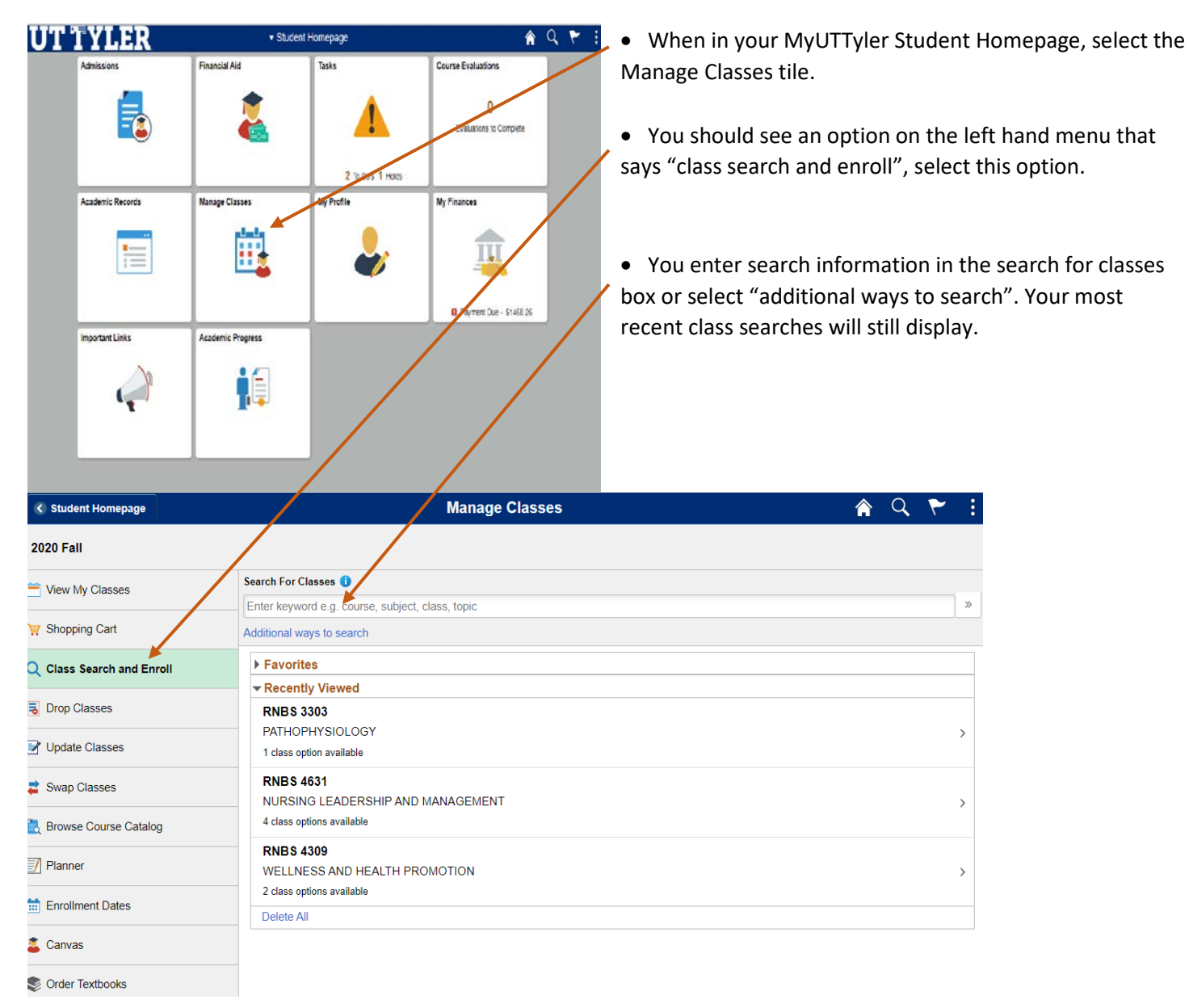

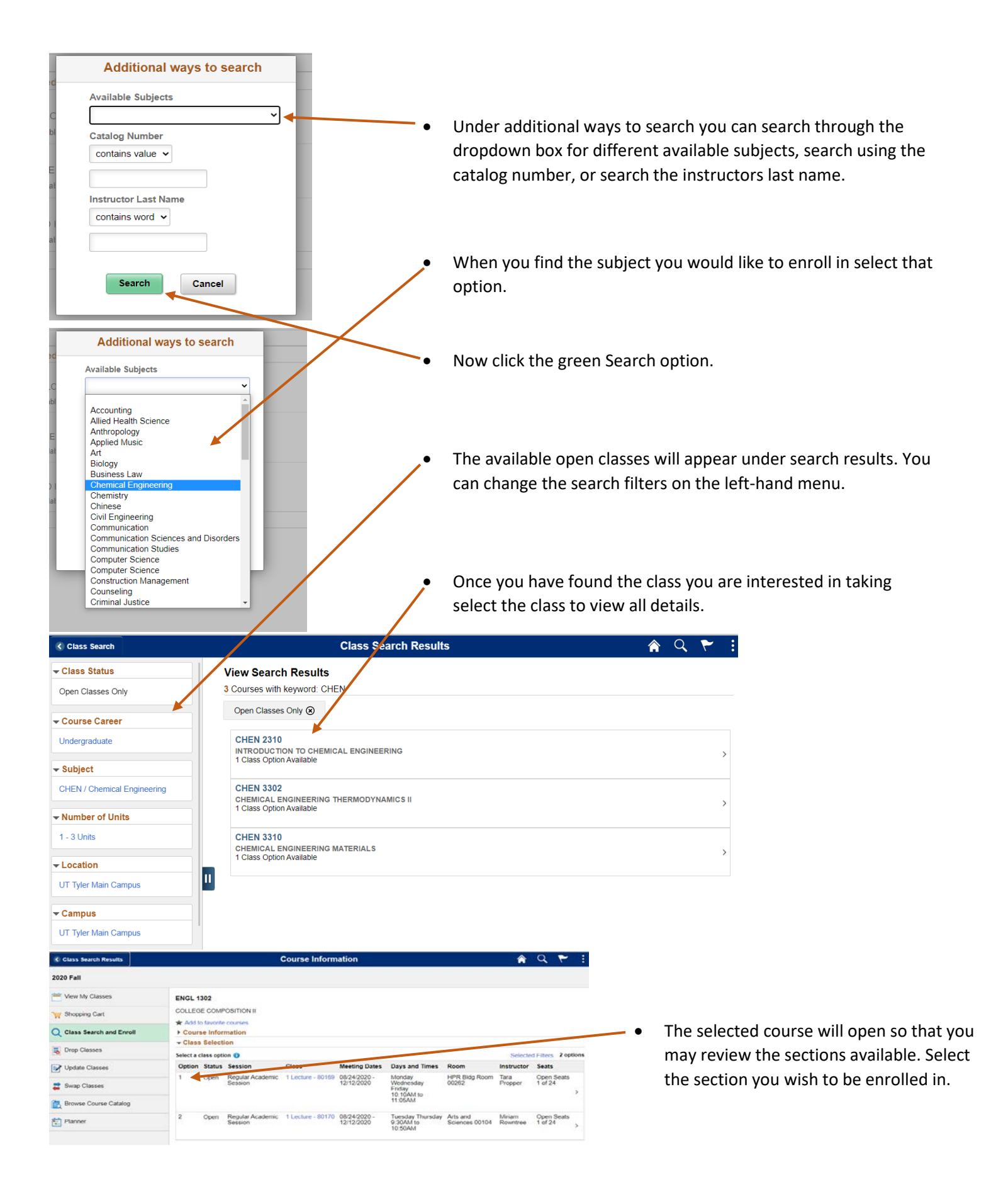

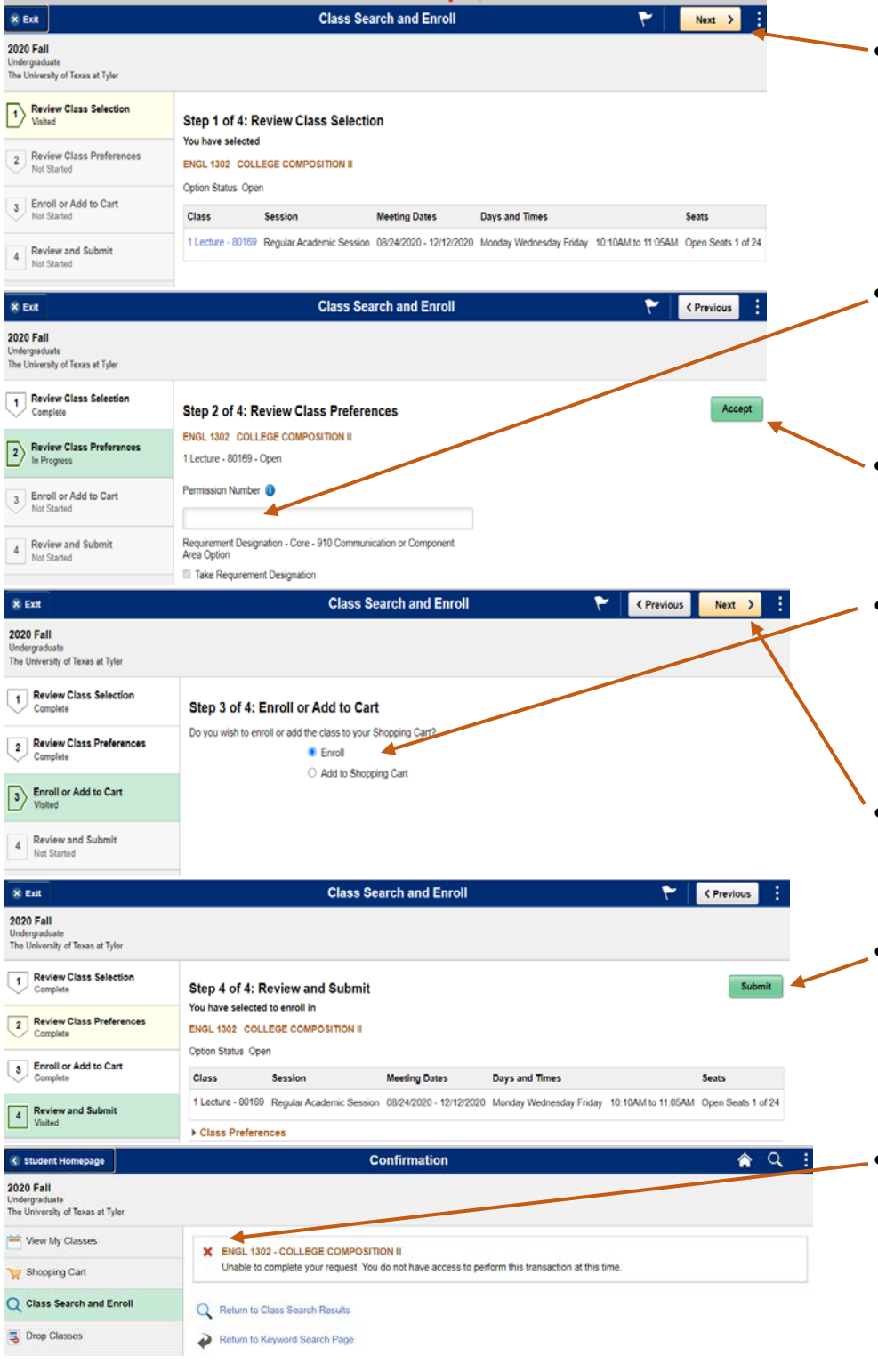

One-Stop 903.566.7180 [enroll@uttyler.edu](mailto:enroll@uttyler.edu) www.uttyler.edu/enroll

- Review the class and section information to confirm this is the class you would like to move forward with. When you are ready select the Next option in the top right corner.
- Now you have the opportunity to enter a permission code if you have received one from your department.
- To move forward with or without a permission code select the green "Accept" option.
- You can now decide if you would like to add the course to your shopping cart and continue searching or go ahead and enroll in this one course.
- Once you have chosen your desired outcome, select the Next option in the top right corner.
- Step 4 is the final review of the course information before either enrolling or adding it to your cart. Select the green "Submit" option to continue.
- The next page will confirm you are enrolled. If the enrollment was successful you should see a green check mark next to the course. If the enrollment was not successful you will see a red X next to the course. You should also see an explanation of the error message on screen. Its best to contact your academic advisor or the One-Stop when you receive enrollment errors.